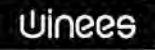

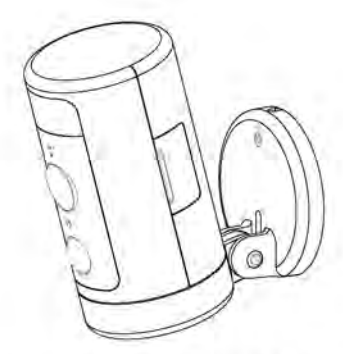

# **Winees Spotlight Cam Winees Scheinwerfer Kamera**

Model: (NA) WP280013267 (EU) WP280013261 (UK) WP280013263

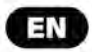

### **CAUTIONS**

To avoid personal injury and/or possible product damage, the following cautions must be followed,

1. Please use sorely the provided adapter instead of others in case of any damage to the product

2. Keep out of reach of children. This product contains small magnets and other small parts, which can cause choking or injury if ingested.

3. To prevent early failure.the camera should only be installed in operating environments ranging between  $-20$ °C  $-50$ °C( $-4$ °F  $-122$ °F).

4. Do not install

- close to heat source
- near the metal objects and mirrors that cause radio signal attenuation or shading.

5.Do not disassemble or reinstall the camera, otherwise it may cause security risks.

6. Unplug the power cord before cleaning. Do not clean the camera with any liquids, spray cleaner or wet cloth.

7. The slot and opening are used for ventilation, not allowed to be blocked or covered.

# **Introduction**

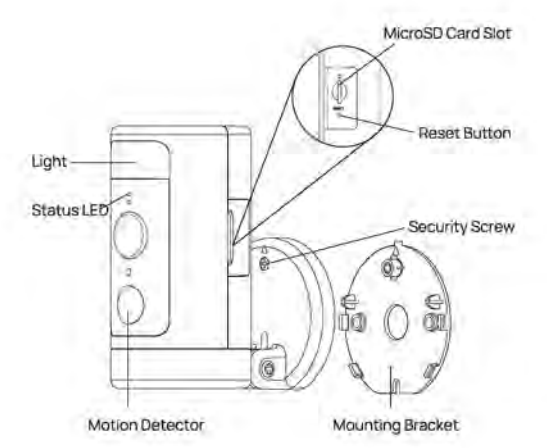

# **Package Contents**

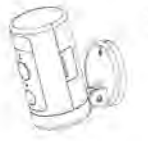

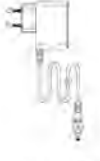

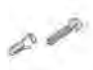

**Winees spotlight cam \*1** 

**Screw\*2, AC adapter \*1 wall anchor1'2 Reset pin \*1** 

# **Status LED Description**

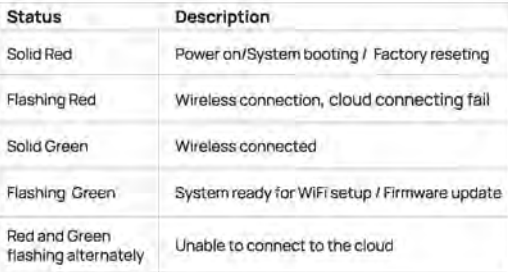

# **Set up Spotlight Cam in the AiDot App**

l Scan the OR code below

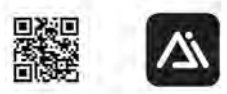

Or search for"AiDot" in App Store or Google Play

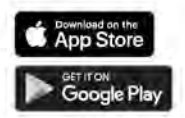

2. Power on the camera, you will hear "Waiting for Wi-Fi configuration" with the camera's indicator light fiashing in green.

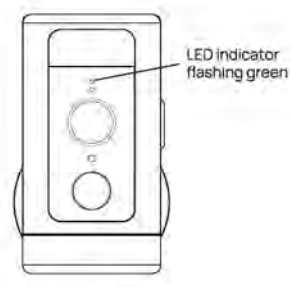

3. In the AiDot app, press'+' - 'devices·, select Winees Spotlight Cam, and follow the instructions on App.

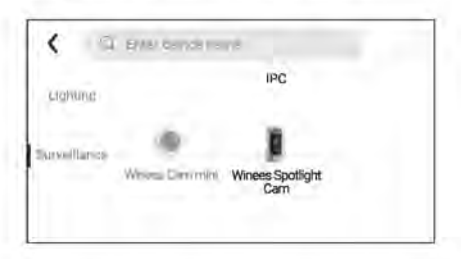

4. Place the spotlight cam in the area where you plan to install to test the video quality, ensure that the camera can work normally after the final installation.

### **Install Spotlight Cam on the wall or celling**

#### 1. Placement

The recommended installation height is 3 meters (9 feet) above the ground. Either too high or too low height may

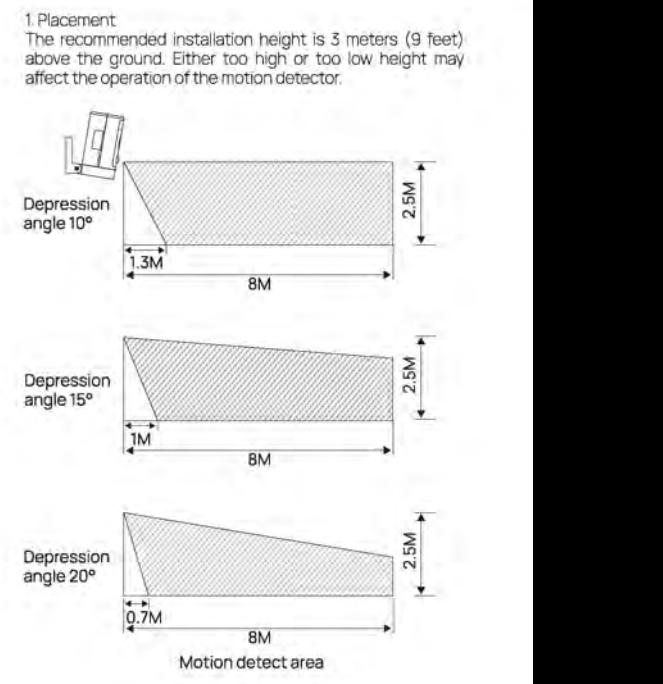

2. Install the bracket

When install the bracket on the wall/ceiling, please pay attention to the installation direction of the base.

If installing on a masonry surface, drill holes on the wall first insert the anchor into the hole, and then install screw to fix the base.

If installing on a wooden surface, install screw to fix the base directly.

Note, When install it upside down on the ceiling, you'll need to set the image angle to 180° in the camera settings after adding the camera on the app.

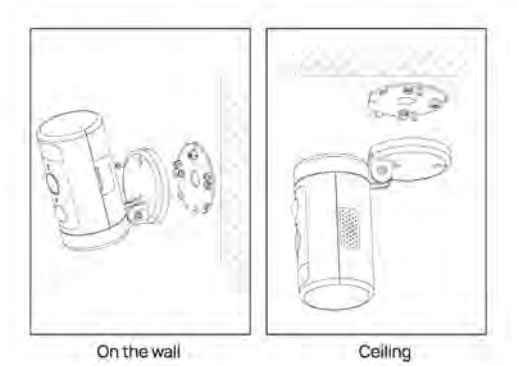

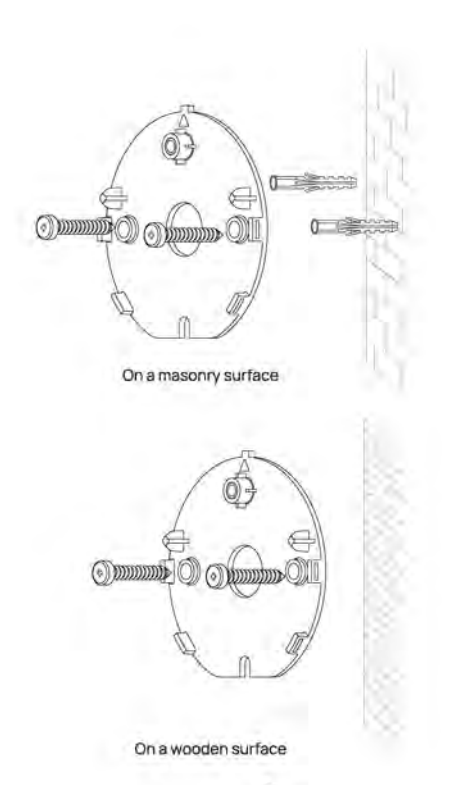

3. Tighten the camera.

Arrange the cables behind the camera. You can route the wire from the top or bottom. Align the arrow on the camera base with that on the mounting bracket, snap it into place with a clear 'click" sound, and then tighten it with the Security Screw.

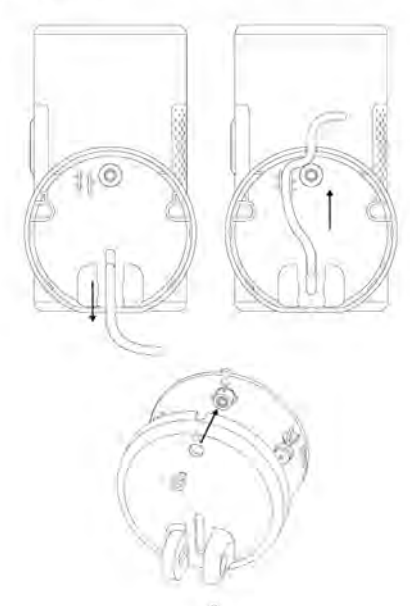

#### 4. Adjust the camera angle

Manually adjust the up and down angle of the camera to obtain<br>an accurate monitoring image and motion detect range. The<br>tightness of the up and down rotation can be adjusted by the<br>screw at the connection.

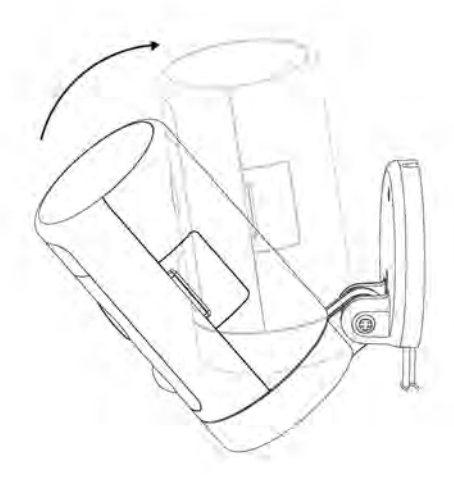

5. Power on the camera

Power on the camera and wait for the camera to work.

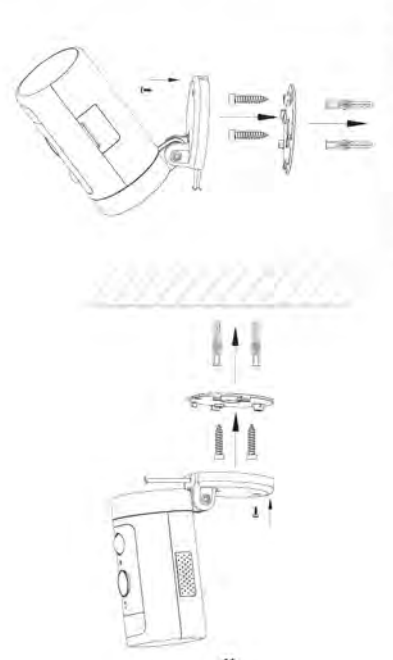

### **Requirements and Tech Specs**

Wi-Fi Network Requirements

- Supports IEEE 802.11b/g/n

- Your Wi-Ei network broadcasts at 2 4GHz. 5GHz band is not

supported

- Your network upload speed is suggested to be greater than 1 Mbps to

have fluent video streaming.

Power (Only for CE)

- -100~240VAC 50/60Hz power supply for the AC adapter
- DC 12V/1A input for the camera
- Max. power consumption: 10W
- Frequency range: 2412-2472MHz
- Maximum RF transmit power: 802.11b 16±2dBm, 802.11g 54M

14±2dBm, 802.11n HT20 12±2dBm, 802.11n HT40 12±2dBm

-Maximum radio-frequency power: 20 dBm

#### Camera

- 2K QHD @25 frames per second
- Maximum resolution: 2560\*1440
- 1/3" Color CMOS sensor
- -135° (diagonal) wide angle lens
- Video compression: H.265/H.264
- Infra-red night vision: 10m (32.8ft)
- Motion detection: 7m Max.
- Rotation: 270° pan

#### Audio

- Built-in microphone and speaker

- Two-way talk

#### Liahtina

- White light LED: 5000K, 400lm

#### Siren

-100dB @10cm Max

#### Storage

- Micro SD card storage up to 128 GB (Micro SD card is not included)

#### **Operating Environment**

- Temperature: -20°C ~ 50°C(-4°F ~ 122°F)
- Humidity: ≤95% non-condensina

### **Trouble Shooting**

If the default adding camera operation fails

- Make sure your wireless router has the internet access, and the Wi-Fi signal at the location where you install the camera is good.
- Make sure the camera is plugged in and the status LED is on or flashing
- Reset the camera if the LED is NOT flashing green. Then follow the App to add it.
- Make sure the camera is not added to other user's account. If it is, the owner of the camera has to unbind it first.
- When this step is done, the camera should be added to your account.

If the Micro SD card is not detected by the camera

- Make sure the card is good and format it again in the FAT-32 format. How to do the forced reset?

- If you cannot reset the camera from the setting page, please hold the reset button in the pin hole with the reset pin for 3 seconds and release. The camera will play a voice prompt" Restoring factory settings".

The time of the camera video stamp is not right

- Please set the right time zone in the settings.

How long can a Micro SD card (not included) of different capacity record?

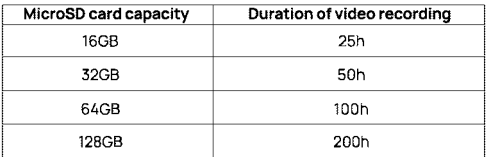

#### **ISED Statement**

This device contains licence-exempt transmitter(s)/receiver(s) that comply with Innovation. Science and Economic Development Canada's licence-exempt RSS(s). Operation is subject to the following two conditions:

1. This device may not cause interference.

2. This device must accept any interference, including interference that may cause undesired operation of the device.

L'émetteur/récepteur exempt de licence contenu dans le présent appareil est conforme aux CNR d'Innovation. Sciences et Développement économique Canada applicables aux appareils radio exempts de licence. L'exploitation est autorisée aux deux conditions suivantes :

1. L'appareil ne doit pas produire de brouillage;

2. L'appareil doit accepter tout brouillage radioélectrique subi, même si le brouillage est susceptible d'en compromettre le fonctionnement.

This equipment complies with ISED RSS-102 radiation exposure limits set forth for an uncontrolled environment. This equipment should be installed and operated with a minimum distance of 20cm between the radiator and any part of your body.

Pour se conformer aux exigences de conformité CNR 102 RF exposition, une distance de séparation d'au moins 20 cm doit être maintenue entre l'antenne de cet appareil ettoutes les personnes.

### **FCC Statement**

This device complies with Part 15 of the ECC Rules.

Operation is subject to the following two conditions:

(1) This device may not cause harmful interference.

(2) This device must accept any interference received.

including interference that may cause undesired operation.

Note: The grantee is not responsible for any changes or modifications not expressly approved by the party responsible for compliance. Such modifications could yoid the user's authority to operate the equipment. NOTE: This equipment has been tested and found to comply with the limits for a Class B digital device, pursuant to part 15 of the FCC Rules. These limits are designed to provide reasonable protection against harmful interference in a residential installation.

This equipment generates uses and can radiate radio frequency energy and. if not installed and used in accordance with the instructions, may cause harmful interference to radio communications. However, there is no quarantee that interference will not occur in a particular installation. If this equipment does cause harmful interference to radio or television reception. which can be determined by turning the equipment off and on, the user is encouraged to try to correct the interference by one or more of the following measures:

- Reorient or relocate the receiving antenna.

- Increase the separation between the equipment and receiver.

- Connect the equipment into an outlet on a circuit different from that to which the receiver is connected.

- Consult the dealer or an experienced radio/TV technician for help.

### **RF Exposure Statement**

This equipment complies with FCC radiation exposure limits set forth for an uncontrolled environment. This equipment should be installed and operated with minimum distance of 20 cm between the radiator and your body.

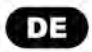

## **CAUTIONS**

Um Personenschaden und/oder mogliche Produktschaden zu vermeiden, beachten Sie bitte folgende Warnung, ·

1. Bitte verwenden Sie nur den mitgelieferten Adapter anstelle andere, die das Produkt beschadigen werden. 2. AuBerhalb der Reichweite von Kindern aufbewahren. Dieses Produkt enthalt kleine Magnete und andere Kleinteile, die beim Verschlucken zu Ersticken oder Verletzungen führen können.

3. Um eine frühe Funktionsstörung zu vermeiden, sollte die Kamera nur installiert in Betriebsumgebungen zwischen -20 °C ~ 50 °C (-4 °F ~ 122 °F).

4. Nicht installieren

- in der Nahe der Warmequelle

- in der Nahe von Metallgegenstanden und Spiegeln, die Funksignale dämpfen oder -schattieren können.

5. Zerlegen oder installieren Sie die Kamera nicht, da sonst zu Sicherheitsrisiken führen kann.

6. Ziehen Sie vor der Reinigung den Netzstecker. Reinigen Sie die Kamera nicht mit Flussigkeiten, Spruhreiniger oder feuchtem Tuch.

7. Der Schlitz und die Offnung dienen der Beluftung und durfen nicht blockiert oder abgedeckt werden.

# **Introduction**

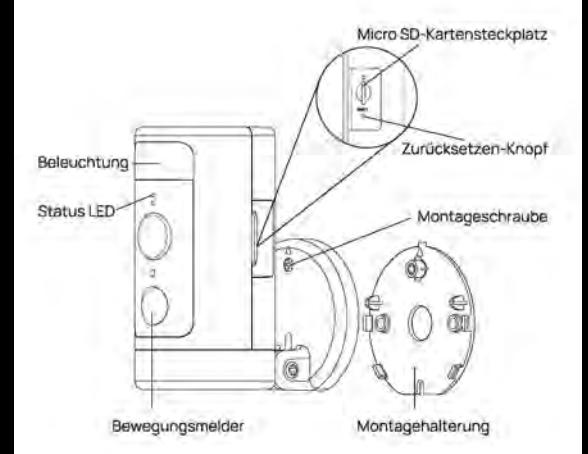

# **Packungsinhalt**

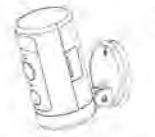

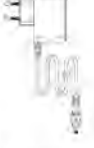

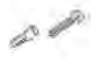

Winees Scheinwerfer **Schraube\*2** Zurücksetzen-<br>Kamera \*1 AC adapter \*1 Wandanker\*2 Nadel \*1

AC adapter \*1

# **LED-Status Beschreibung**

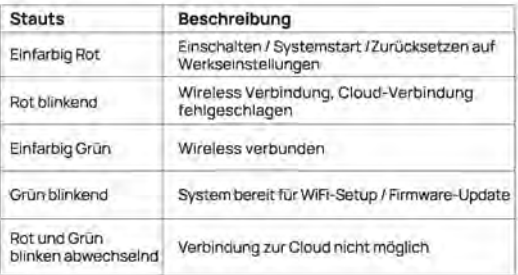

# Wie einrichten Sie die Scheinwerfer<br>Kamera in der AiDot App

1.1 Scannen Sie den unten stehenden OR-Code

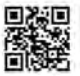

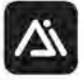

Oder suchen Sie nach "AiDot" im App Store oder bei Google Play

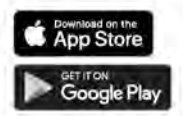

2. Schalten Sie die Kamera ein. Sie können "Warten auf Wi-Fi-Konfiguration" hören, und die Kontrollleuchte der Kamera grun blinkt.

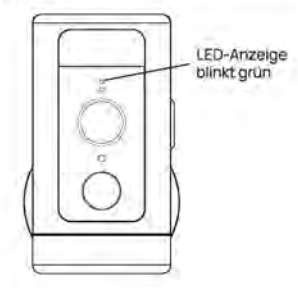

3. Drücken Sie in der AlDot-App .+" ~ "Geräte", wählen Sie" Winees Scheinwerter Kamera und befolgen Sie die Anweisungen In der App

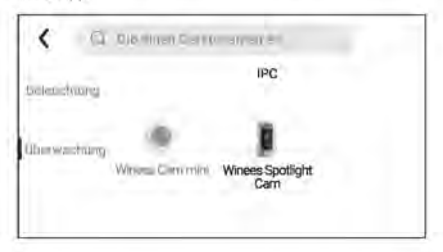

4. Platzieren Sie die Scheinwerfer Kamera in dem Bereich, in dem Sie sie installieren möchten, um die Videoqualität zu testen. Stellen Sie sicher, dass die Kamera nach der endgültigen Installation normal funktioniert.

# Installieren Sie die Scheinwerfer Kamera<br>an der Wand oder Decke

#### 1. Platzierung

Die empfohlene Installationshöhe beträgt 3 Meter (9 Fuß) über dem Boden. Entweder eine zu hohe oder eine zu niedrige Höhe kann die Funktion des Bewegungsmelders beeinträchtigen.

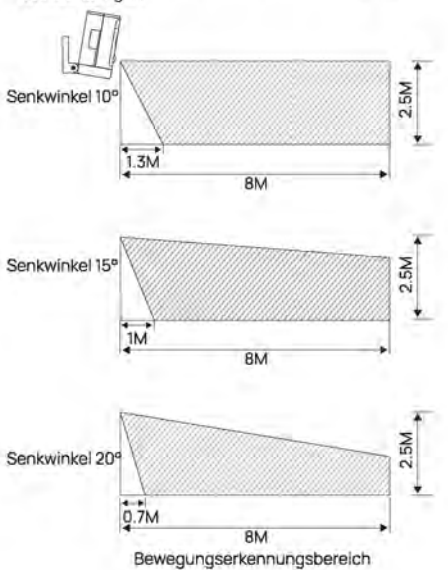

#### 2. lnstallieren Sie die Halterung

Wenn Sie die Halterung an der Wand oder Decke montieren, achten Sie bitte auf die Montagerichtung des Sockels. Wenn es auf einer Mauerwerksoberflache installiert wird, bohren Sie zuerst ein Loch in die Wand, führen Sie den Anker in das Loch ein und installieren Sie dann die Schraube, um die Basis zu befestigen.

Wenn es auf einer Holzoberflache installiert wird, installieren Sie bitte Schrauben, um die Basis direkt zu befestigen.

Hinweis, Wenn Sie es kopfuber an der Decke installieren, mussen Sie den Bildwinkel in den Kameraeinstellungen auf 180° einstellen, nachdem Sie die Kamera in der App hinzugefugt haben.

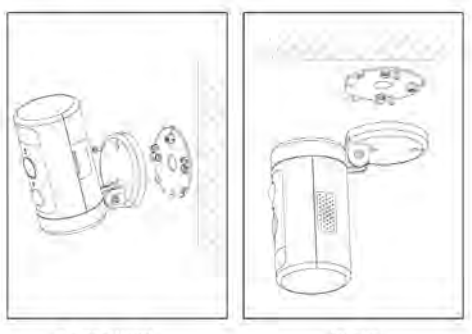

An der Wand Decke

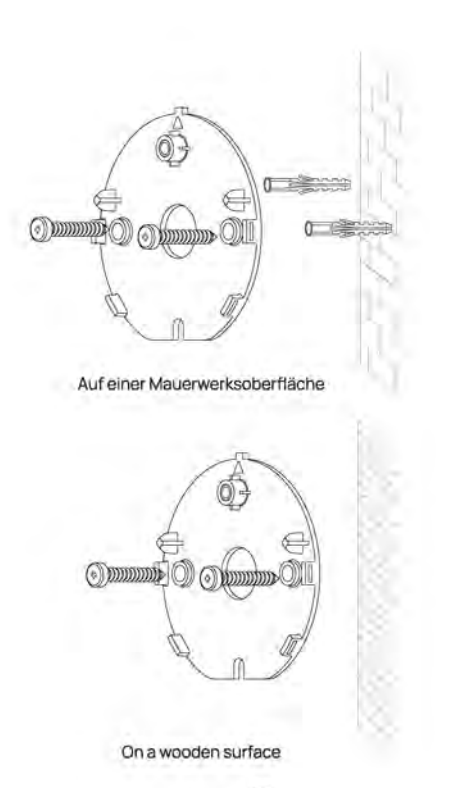

3. Ziehen Sie die Kamera fest

Ordnen Sie die Kabel hinter der Kamera an. Sie kbnnen den Draht van oben ooer unten verlegen. Richten Sie den Pfeil an der Kamerabasis mit dem an der Halterung aus, lassen Sie ihn mit einem deutlichen .Klick" einrasten und ziehen Sie ihn dann mit der Sicherheitsschraube fest

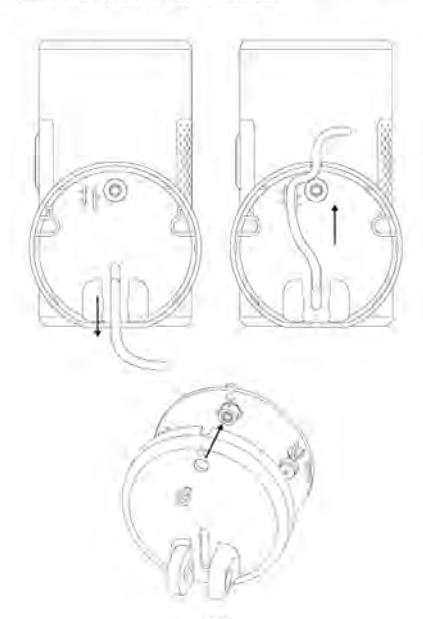

#### 4. Passen Sie den Kamerawinkel an

Passen Sie den Auf- und Ab-Winkel der Kamera manuell an, um ein genaues Uberwachungsbild und einen Bewegungserkennungsbereich zu erhalten. Die Dichtheit der Auf- und Abwiirtsdrehung kann durch die Schraube am Anschluss eingestellt werden.

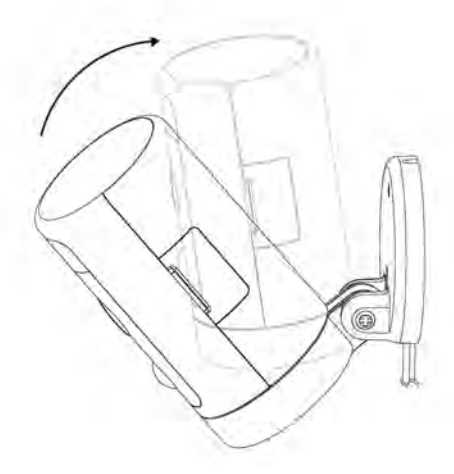

5. Schalten Sie die Kamera ein

Schalten Sie die Kamera ein und warten Sie, bis die Kamera funktioniert.

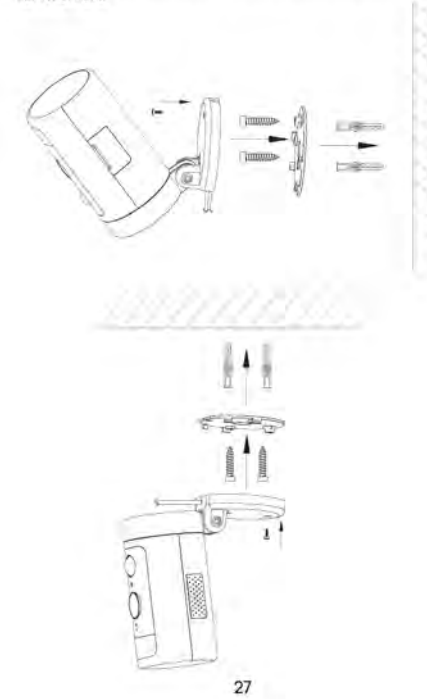

### Anforderungen und technische Daten

Wi-Fi-Netzwerk Anforderungen

- Unterstützt IEEE 802.11b/g/n

- Ihr Wi-Fi-Netzwerk sendet mit 2 4 GHz, 5-GHz-Band wird nicht unterstützt

-Es wird empfohlen, dass Ihre Netzwerk-Upload-Geschwindigkeit mehr als 1 Mbit/s beträgt, um einen reibungslosen Videostream zu erhalten.

Leistung (nur für CE)

- -100~240VAC 50/60Hz Netzteil für das AC adapter
- DC 12V/1A Eingang für die Kamera
- max. Leistungsaufnahme: 10W
- Frequenzbereich: 2412-2472 MHz
- Maximale Radiofrequenz Sendeleistung: 802.11b 16±2dBm.

802.11g 54M 14±2dBm, 802.11g HT20 12±2dBm, 802.11g HT40

 $12+2d$ Rm

-Maximale Radiofrequenz Leistung: 20 dBm

#### Kamera

- 2K QHD @25 Bilder pro Sekunde
- Maximale Auflösung: 2560 \* 1440
- 1/3" Farb-CMOS-Sensor
- -135° (diagonal) Weitwinkelobiektiv
- Videokomprimieruna: H.265/H.264
- Infrarot-Nachtsicht: 10 m (32.8 ft)
- Bewegungserkennung: 7m max.
- Drehung: 270° Schwenk

#### Audio

- Eingebautes Mikrofon und Lautsprecher
- Zwei-Wege-Gespräch

#### Beleuchtung

- Weißlicht-LFD: 5000K, 400lm

#### Sirene

-100dB @10cm Max

#### Lagerung

- Micro-SD-Kartenspeicher bis 128 GB (Micro-SD-Karte ist nicht im Lieferumfang enthalten)

#### Betriebsumgebung

- Temperatur: -20 ° C ~ 50 ° C (-4 ° F ~ 122 ° F) - Luftfeuchtigkeit:≤95% nicht kondensierend

### Fehlerbehebung

Wenn das standardmäßige Hinzufügen einer Kamera fehlschlägt

- Stellen Sie sicher, dass Ihr WLAN-Router über einen Internetzugang verfügt und das Wi-Fi-Signal am Installationsort der Kamera gut ist.

- Stellen Sie sicher, dass die Kamera eingesteckt ist und die Status-LED. leuchtet oder blinkt

- Setzen Sie die Kamera zurück, wenn die LED NICHT grün blinkt. Folgen Sie dann der App, um sie hinzuzufügen.

- Stellen Sie sicher, dass die Kamera nicht dem Konto eines anderen Benutzers hinzugefügt wurde, ist dies der Fall, muss der Besitzer der Kamera diese zuerst entbinden.

- Wenn dieser Schritt abgeschlossen ist, sollte die Kamera Ihrem Konto hinzugefügt werden.

Wenn die Micro-SD-Karte von der Kamera nicht erkannt wird

- Stellen Sie sicher, dass die Karte in Ordnung ist und formatieren Sie sie erneut im FAT-32-Format.

Wie kann man den erzwungenen Zurücksetzen machen?

- Wenn Sie die Kamera nicht von der Einstellungsseite zurücksetzen können, halten Sie bitte die Reset-Taste 3 Sekunden lang im Stiftloch mit dem Zurücksetzen-Stift und lassen Sie sie los. Die Kamera spielt die Sprachansage "Werkseinstellungen wiederherstellen" ab.

#### Die Uhrzeit des Kamera-Video Stempels stimmt nicht

-Bitte stellen Sie in den Einstellungen die richtige Zeitzone ein.

Wie lange kann eine Micro-SD-Karte (nicht im Lieferumfang enthalten) unterschiedlicher Kapazität aufzeichnen?

Kapazität der MicroSD-Karte Dauer der Videoaufnahme

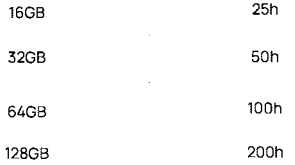

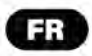

### **AVERTISSEMENT**

Pour eviter des blessures corporelles et/ou des dommages au produit, les precautions suivantes doivent etre respectées.

1. Veuillez utiliser l'adaptateur fourni au lieu d'autres afin de ne pas endommager le produit.

2. Veuillez garder ce produit hors deportee des enfants. Ce produit contient de petits aimants et d'autres petites pieces qui peuvent provoquer une suffocation ou des blessures en cas d'ingestion.

3. Pour eviter une defaillance prematuree, la camera ne doit installe entre les environnements d'exploitation -20°C - 50°C (-4°F - 122°F)

4. Ne pas installer

- pres d'une source de chaleur

- pres des objets metalliques et des miroirs qui provoquent la radio atténuation ou ombrage du signal.

5.Ne demontez pas ou ne reinstallez pas la camera, sinon cela peut entrainer des risques pour la securite.

6.Debranchez le cordon d'alimentation avant de nettoyer. Ne nettoyez pas l'appareil photo avec des liquides, un nettoyant en aerosol ou un chiffon humide.

7.Les fentes et les ouvertures sur la camera sont prevues pour la ventilation, ne doivent pas être obturées ni couvertes.

### **Introduction**

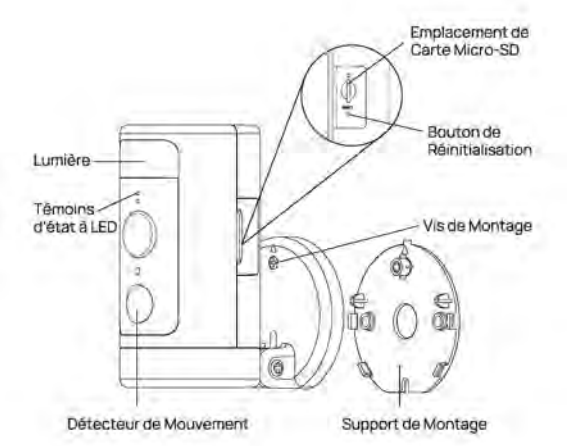

# **Contenu du Colis**

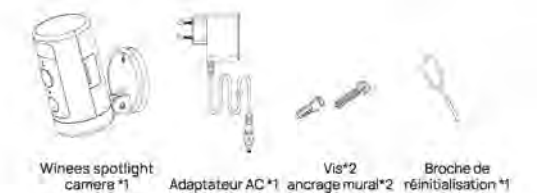

# **Description de la Temoins LED d'etat**

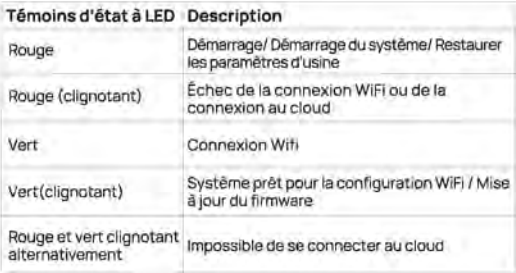

### **Configurer Spotlight Cam dans !'application AiDot**

l Scannez le code OR ci-dessous

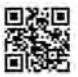

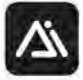

Ou recherchez « AiDot » dans l'App Store ou Google Play

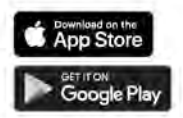

2. Allumez la camera, vous entendrez «Waiting for Wi-Fi configuration» avec le voyant de la camera clignotant vert

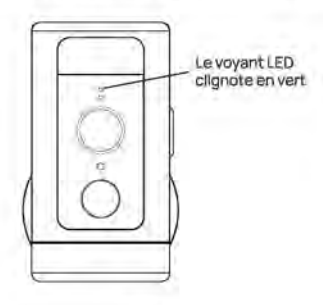

3. Dans !'application AiDot appuyez sur *«* + » - «devices», sélectionnez Winees Spotlight Cam et suivez les instructions sur App.

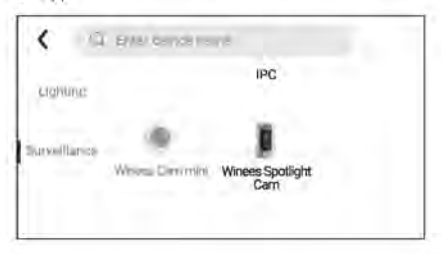

4. Placez la spctlight cam dans la zone ou vous prevoyez de installer pcur tester la qualite video, assurez-vous que la camera peut fonctionner normalement apres !'installation finale

# **Installer Spotlight Cam sur lemur ou le plafond.**

#### 1. Placement

La hauteur d'installation recommandee est de **3** metres (9 pieds) au-dessus du sol. Une hauteur trop elevee ou trop basse peut affecter le fonctionnement du detecteur de mouvement.

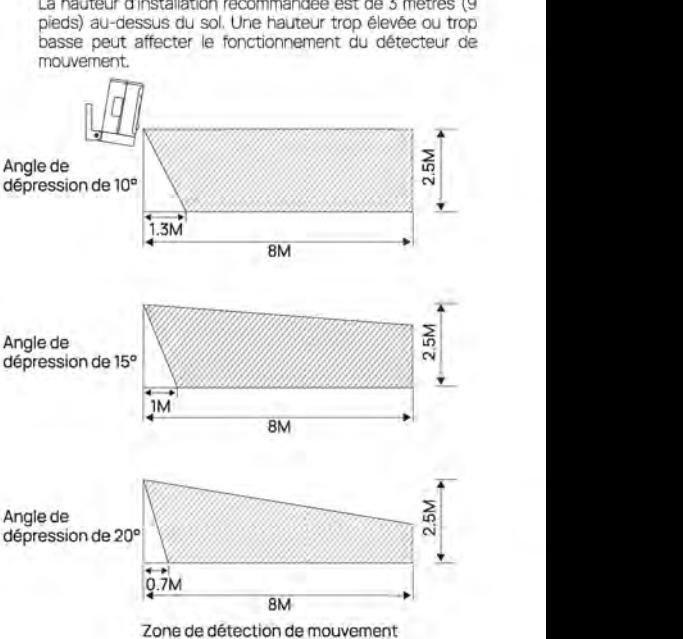

2. lnstallez le support

Lors de l'installation du support sur le mur/plafond, veuillez faire attention a la direction d'installation de la base. En cas d'installation sur une surface en maconnerie, percez d'abord des trous sur le mur, inserez l'ancrage dans le trou, puis installez la base pour fixer la base.

Si vous installez sur une surface en bois, installez une vis pour fixer directement la base.

Remarque : Lorsque vous l'installez à l'envers au plafond, vous devrez regler l'angle d'image sur 180° dans les parametres de la caméra après avoir ajouté la caméra sur l'APP

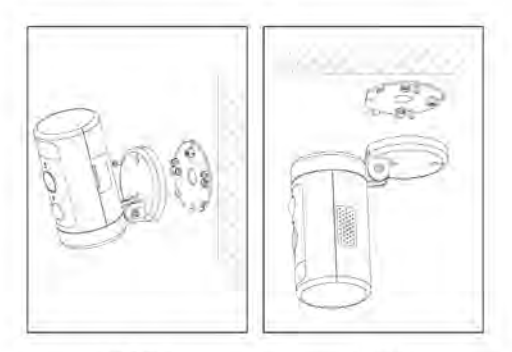

**Sur lemur Plafond** 

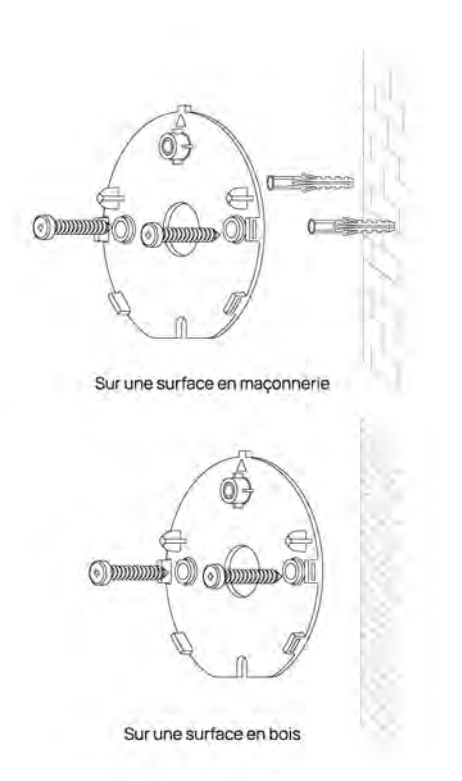

3. Serrez la camera.

Disposez les câbles derrière la caméra. Vous pouvez faire passer les câbles par le haut ou par le bas. Alignez la fièche sur la base de la camera avec celle du support de montage, enclenchez-la en place avec un " clic " clair, puis serrez-la avec la vis de sécurité.

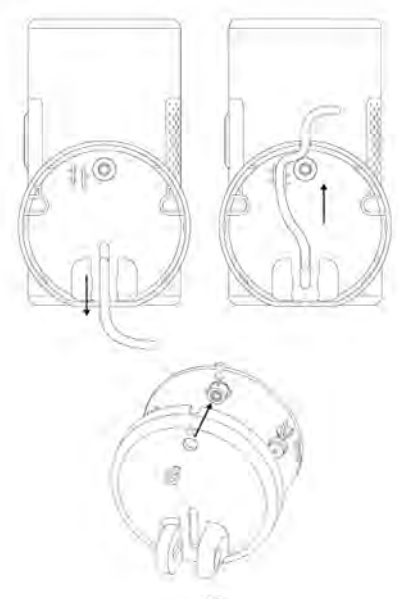

#### 4. Ajustez l'angle de la camera

Reglez manuellement l'angle de montee et de descente de la camera pour obtenir une image de surveillance precise et une plage de detection des mouvements. l'etancheite de la rotationvers le hautetvers le bas peutetre ajustee par la vis de la connexion.

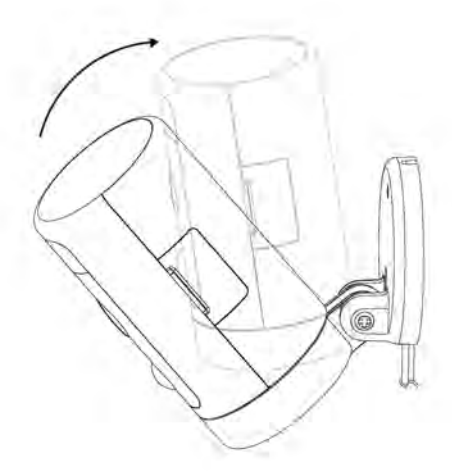

5. Allumez la caméra

Allumez la caméra et attendez qu'elle fonctionne.

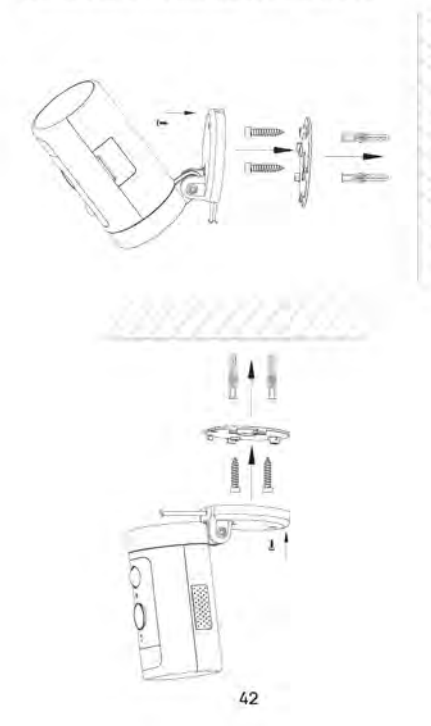

### Spécification des exigences technique

Exigences du réseau Wi-Fi

- Supporte IEEE 802.11b/g/n

- Votre réseau Wi-Fi émet à 2.4 GHz, La bande 5GHz n'est pas supporte.

- Il est suggéré que la vitesse de téléchargement de votre réseau soit supérieure à 1 Mbps pour que le streaming vidéo soit fluide

Puissance (uniquement pour CE)

- Alimentation 100~ 240VAC 50/60Hz pour l'adaptateur secteur AC
- Entrée DC 12V/1A pour la camera
- Puissance électrique maximale : 10W
- Bande de fréquences : 2412-2472MHz
- Puissance de transmission RE maximale : 802 11b 16+2dBm

802.11g 54M 14±2dBm, 802.11n HT20 12±2dBm, 802.11n HT40

 $12+2dRm$ 

-Puissance radio-fréquence maximale : 20 dBm

#### Caméra

- 2K QHD @25 images par seconde
- Résolution maximale : 2560\*1440
- Capteur CMOS couleur 1/3"
- Objectif grand angle 135° (diagonale)
- Compression vidéo : H.265/H.264
- Vision nocturne infrarouge : 10 m (32.8 ft)
- Détection de mouvement : 7m Max
- Rotation : 270° pan

#### Audio

- Microphone et haut-parleur intégrés
- Conversation bidirectionnelle

#### Lumière

- LED Jumière blanche : 5000K 400lm

#### Sirène

-100dB @10cm maximum

#### Stockage

- Stockage sur carte Micro SD jusqu'à 128 GB (la carte Micro SD n'est pas incluse)

#### Environnement d'exploitation

- Température : 20°C ~ 50°C (-4°F ~ 122°F)
- Humidité : <95% sans condensation

### Trouver & Régier le problème

Si l'opération d'ajout de caméra par échoue

- Assurez-vous que votre routeur wifi a accès à Internet et que le le signal Wi-Fi à l'endroit où vous installez la caméra est bon.

- Assurez-vous que la caméra est branchée et que le voyant d'état est allumé ou clignote.

- Réinitialisez la caméra si la LED ne clignote pas en vert. Puis suivez l'application pour l'ajouter.

- Vérifiez que la caméra n'est pas ajoutée au compte d'un autre utilisateur. Si c'est le cas le propriétaire de la caméra doit d'abord la délier.

- Une fois cette étape terminée, la caméra devrait être ajoutée à votre compte.

Si la carte Micro SD n'est pas détectée par la camera

- Assurez-vous que la carte est bonne et formatez-la à nouveau au format FAT-32

Comment faire la réinitialisation forcée ?

- Si vous ne pouvez pas réinitialiser la caméra à partir de la page de configuration, veuillez maintenir le bouton de réinitialisation dans le trou de la broche avec la broche de réinitialisation pendant 3 secondes, puis libéré. La caméra émettra une invite vocale « Restoring factory settings».

L'heure du vidéo de la caméra n'est pas correcte

- Veuillez régler le bon fuseau horaire dans les paramètres.

Combien de temps une carte Micro SD (non incluse) de capacité différente peut-elle enregistrer?

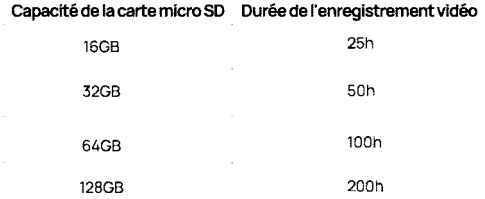

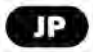

### 安全上のご注意

お使いになる人または他の人への危害、財産への損害を未然に防 止するため、必ずお守りいただくことを、次のように説明しています。

1いかなる場合でも、必ず付属された電源アダプターをお使いくだ さい。それ以外の給電装置を使用すると、火災・感電の原因となりま 寸.

2.お子様の手が届かない場所でご使用・保管してください。小さな磁 石やその他の小さな部品を付属しているため、けがをしたり、飲み込 んで突息を招いたりする恐れがあります。

3.-20℃~50℃の環境温度で本製品をご使用ください。初期不良の 原因となります。

4.下記の設置場所は避けてください。

- 熱道に近い場所

- 電波の減衰や遮光の原因となる金属物や鏡の近くには設置しない でください。金属部品または鏡に近い場所(電波の減衰または遮断 の原因となります。)

5.カメラ本体分解をしたり、改造したりしないでください(故障の原因 となります)

6.お手入れの際は、必ず電源コードを抜いてください。また、液体や スプレークリーナー、濡れた布などでカメラを拭かないでください (故障や感冒の恐れがあります)。

7.スロットや開口部は熱の蓄積を防ぐため、カメラ周辺の空気循環 を適断しないでください。

# **Introduction**

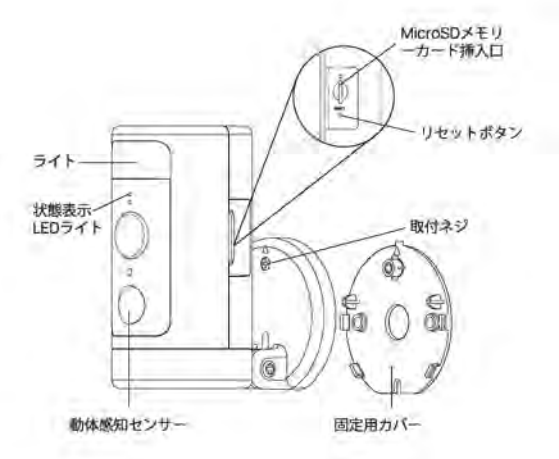

### パッケージ内容

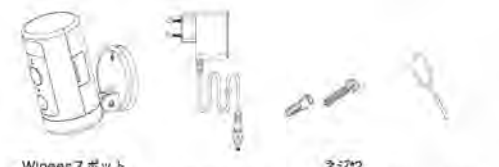

Wineesスポット<br>ライトカメラ本体\*1 カー2リセット 豊道アダ ルアン

### 状態表示LEDライト

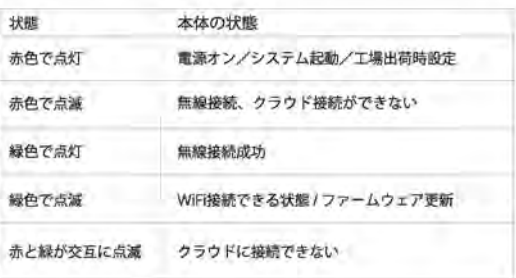

### AiDotアプリの使用方法

1. 下記のORコードを読み取ってください。

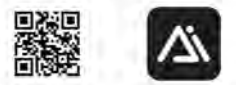

または、App StoreまたはGoogle Playで「AiDot」を検索してくだ さい。

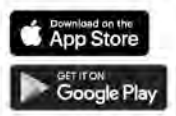

2. カメラの電源を入れると、「Waiting for Wi-Fi configuration」の 提示音が鳴り、本体のLED状態ライトが繰に点滅します。

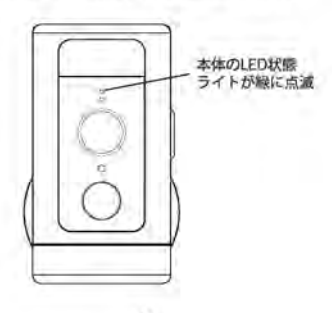

#### 3. AiDotアプリで、「+」「デバイス」を押し、「スポットライト Wingesカメラ」を選択し、画面の指示に従って操作してくだい。

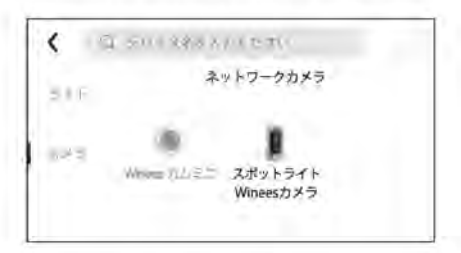

4.スポットライトカメラの設置位を決めたら、設置する前に 必ずアプリで画質の角度・画質をテストし、ニーズに応じて調 整してください。そうすることで、設置完成後の調整の手間を 省くことができます。

### 壁や天井への設置方法

1.設置場所

推奨される高さは、地面から3メートル(9フィート)の場所です。高 すぎても低すぎても、動作感知センサーに影響を与える可能性が あります。

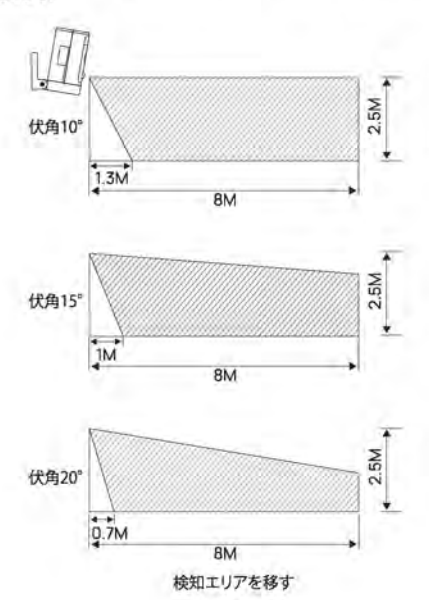

2.固定用カバーを取り付け

固定用カバーを壁や天井に取り付ける際は、カバーの取り付け方向 に注意してください。

木材表面に設置する場合は、カバーを直接に固定ネジで取り付けて ください。

:音长气

天井に逆さまに取り付ける場合は、アプリの設定画面でカメラの画像 角度を180°に設定してください。(設定するには、お使いのカメラはあ らかじめアプリ内に追加しておく必要があります。)

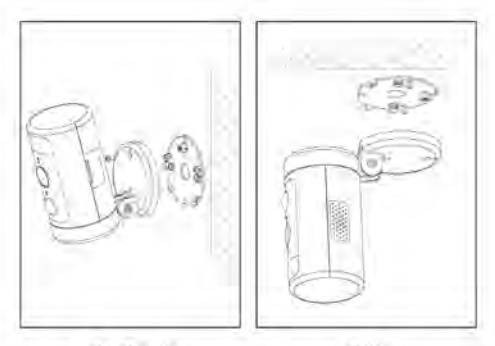

壁に設置する

天井板

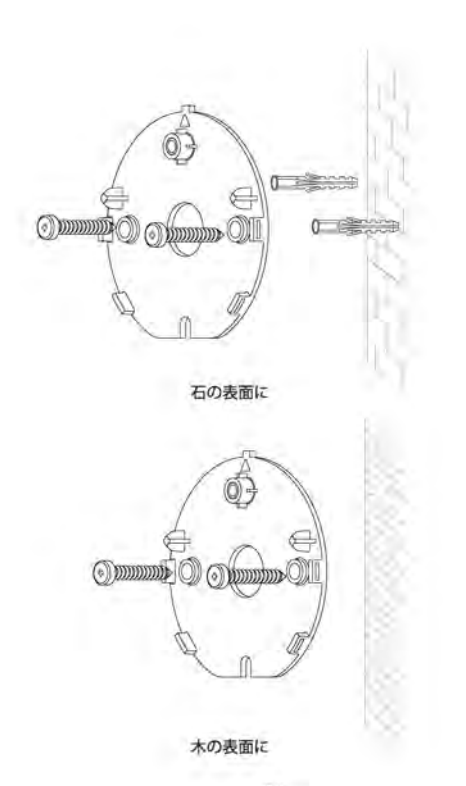

3カメラを固定

カメラの後ろに電源ケーブルを配置してください。配線は上から でも下からでも構いません。カメラ本体にある矢印と固定用力 、パーの矢印を合わせて、「カチッ」と音がするように回します。そ<br>の後、固定ネジで締めてください。

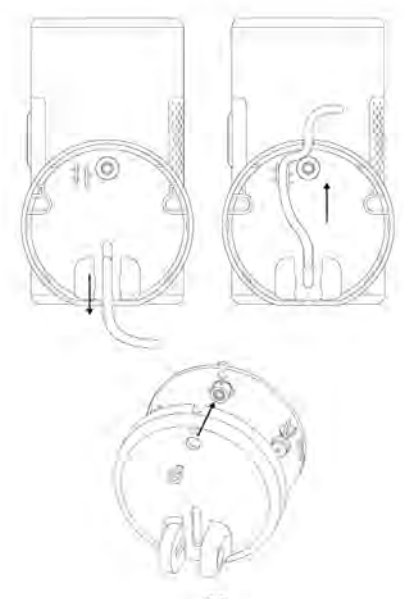

4.カメラの角度調整

より高質な画像と高精度の動きの検出範囲を得るために、カメラの<br>上下方向の角度を手動で微調整してください。上下の回転の締まり<br>具合は、接続部分のネジで調整できます。

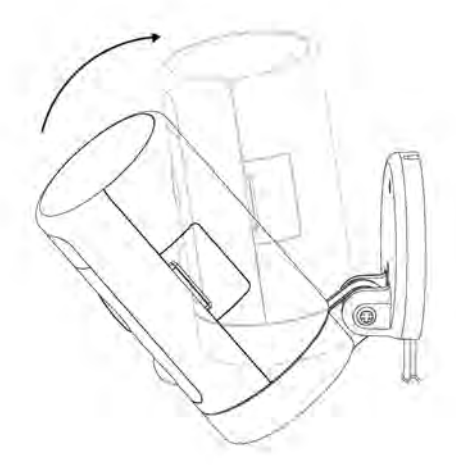

5.カメラを起動

電源を接続して少し待つと、カメラが自動的に起動します。

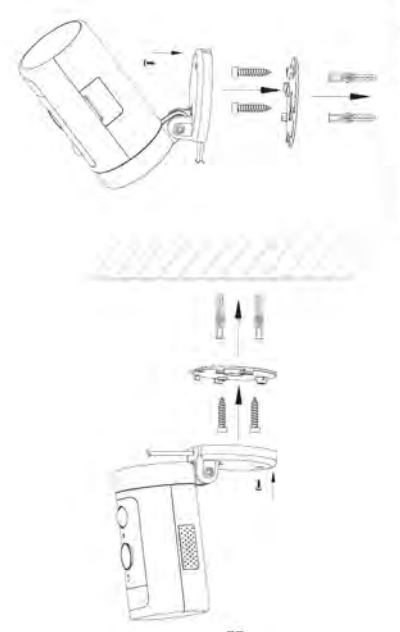

### 作動環境と技術仕様

Wi-Fiえットワークの冬件

- IEEE 802.11b/g/n対応

- Wi-Fi (無線LAN) は2.4GHzの接続にしか対応しておらず、5Gでの 接続はできません。

- 動画をスムーズに再生するには、ネットワークのアップロード速 度が1Mbps以上であることが推奨されます。

雷源(CFのみ

- 電源アダプター入力電源:100~240V、50/60HzのAC電源
- カメラ入力電源:12V·1AのDC電源。
- 最大消費電力:10W
- 周波数帯域: 2412-2472MHz
- 最大RF送信電力: 802.11b 16±2dBm, 802.11g 54M
- 14+2dBm, 802.11n HT20 12+2dBm, 802.11n HT40 12+2dBm
- 最大無線周波出力: 20 dBm

カメラ -2K OHD @25フレーム/秒 -最大解像度: 2560\*1440 -1/3 型カラー CMO5センサー -135° (対角線)の広角レンズ -ビデオ圧縮形式:H.265/H.264 - 赤外線暗距離: 10m(32.8ft) -動体検知距離:最大7M -回転角度:270°パン

- ホワイトライトLED: 5000K, 400lm

サイレン

 $-100$ dB @最大 $10cm$ 

ストレージ

- 最大128GBのMicro SDカードストレージ (マイクロSDカードは 付属していません。)

#### 動作環境

- 温度: -20°C ~ 50°C(-4°F ~ 122°F)
- 湿度:≤95% (結露しないこと

### 故障かな?

アプリでカメラの追加に失敗しました。

- 無線LANルーターがインターネットに接続されていること、カメラ を設置する場所でのWi-Fiの雷波状況が良好であることを確認してく ださい。

- カメラの雷源が入っていること、状態表示LEDライトが点灯または 占減していることを確認してください。

- 状態表示LEDライト緑に点滅している場合は、カメラ設置を工場出 荷時にリセットしてください。その後、アプリの指示に従って再追加し てください。

- カメラが他のユーザーのアカウントとのバインド状態をご確認くだ さい。カメラを新しいアカウントにバインドする必要がある場合は、 既存のアカウントのバインドを解除する必要があります。

-バインドを解除してから、現在のアカウントにリバインドできます。

Micro SDカードが認識されない場合

- Micro SDカードが破損していないか、他の機器で正常に動作する かを確認してください。その後、FAT-32形式にフォーマットしてくだ さい。

工場出荷時に設置する方法

-アプリでカメラを操作できない場合、リセットボタンをリセットピン でピンホールに3秒間押し続けます。リセット成功後、"Restoring factory settings"の提示音が鳴ります。

#### 動画の時間透かしが間違った場合

- アプリの設定画面でタイムゾーンを正しく設定してください。

容量の異なるMicro SDカード(別売)の記録可能時間の目安

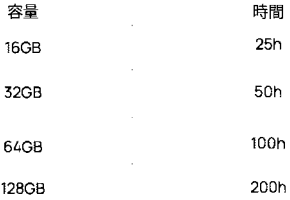

UK REP

Business name: APEX CE SPECIALISTS L Business address: 89 Princess Street, Manchester, Ml 4HT, UK Email: info@apex-ce.com Tel, +441616371080

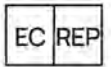

Business name, APEX CE SPECIALISTS LIMITED Business address: UNIT 3D NORTH POINT HOUSE NCRTH POINT BUSINESS PARK, NEW MALLOW RCAD, CORK, T23 AT2P IRELAND Email: info@apex-ce.com Tel, +353212066339

Contact Us / Kontaktieren Sie uns Linkzone Technology Co., Limited RCCM 20 5/F WAYSON COMMERCIAL BLDG 28 CONNAUGHT ROAD WEST SHEUNG WAN HK Phone, 1-855-334-9800 Website: www.winees.com Email: support@iwinees.com Made in China

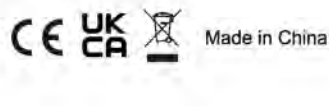

折叠尺寸: 宽75mm\*高110mm 马钉装订, 70克双胶纸 双面单色印刷

\*红色字体不印刷